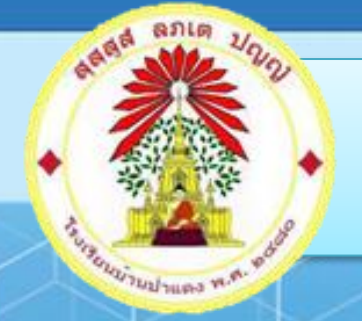

## **คู่มือการใช้งานระบบ School Master**

## การใช้งานระบบสารสนเทศ

# สำหรับนักเรียนและผู้ปกครอง

**โรงเรียนบ้านป่าแดง อ าเภอแม่สาย จังหวัดเชียงราย ส านักงานเขตพื้นที่การศึกษาประถมศึกษาเชียงราย เขต ๓ ส านักงานคณะกรรมการการศึกษาขั้นพื้นฐาน กระทรวงศึกษาธิการ**

## **คู่มือการใช้งาน ระบบสารสนเทศส าหรับนักเรียน**

**1.** เข้าสู่เว็บไซต์ของโรงเรียนบ้านป่ าแดง [https://www.padaengschool.ac.th](https://www.padaengschool.ac.th/) จากนั้นคลิกเลือก

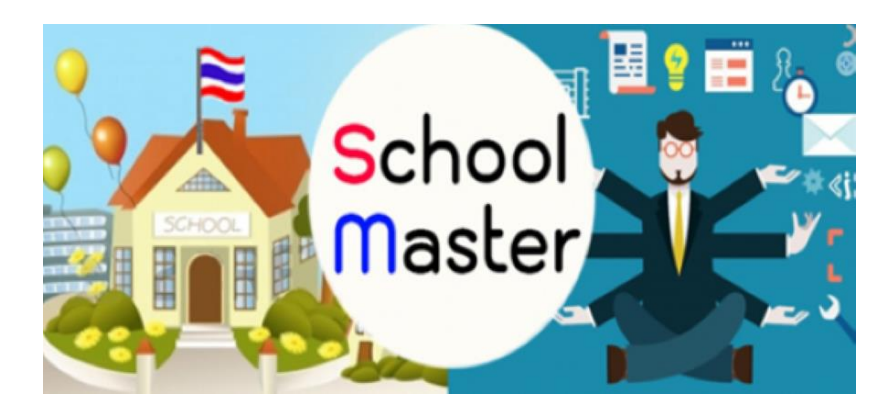

- 2. การ login เมื่อเข้าสู่หน้าเว็บไซต์โรงเรียนบ้านป่าแดง
	- 2.1 เลือกเข้าสู่ระบบสำหรับนักเรียน

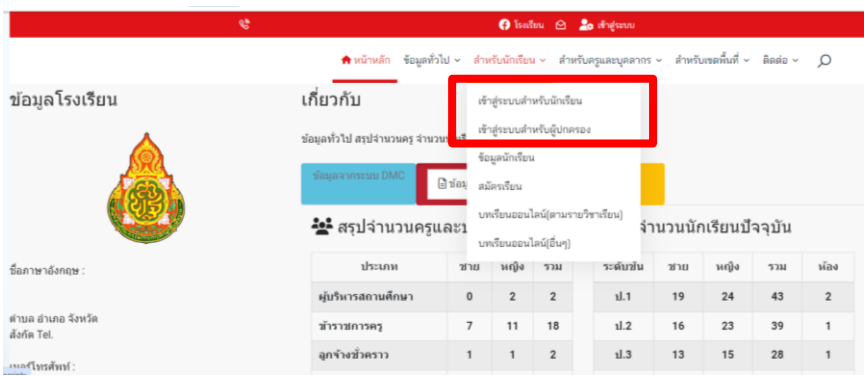

#### 2.2 เข้าสู่หน้าระบบ

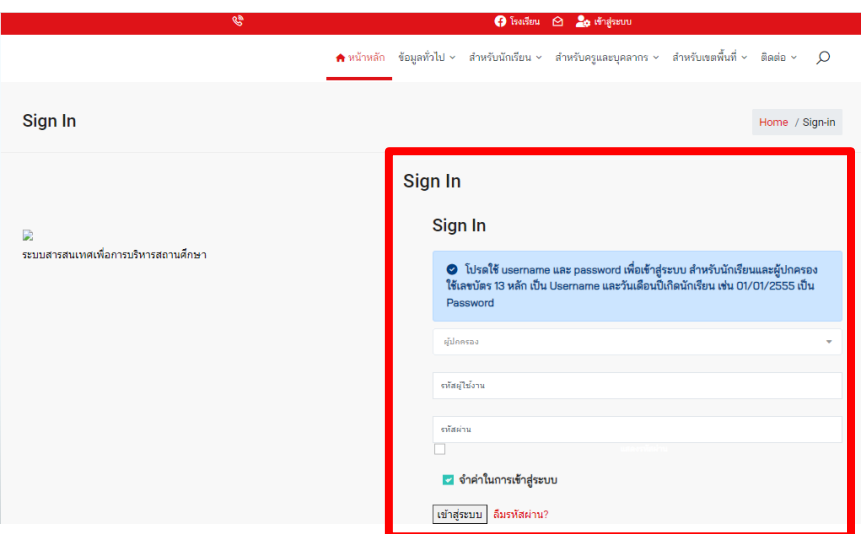

#### **1. เข้าสู่หน้าหลัก จากนั้นคลิกเลือกเมนูต่างๆ**

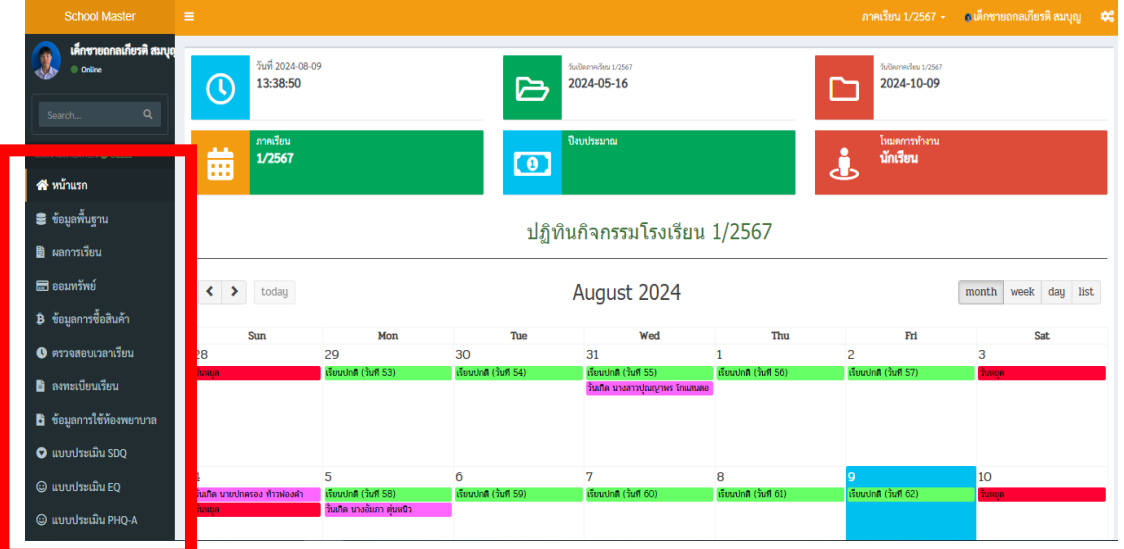

#### เมนู ข้อมูลพื้นฐาน

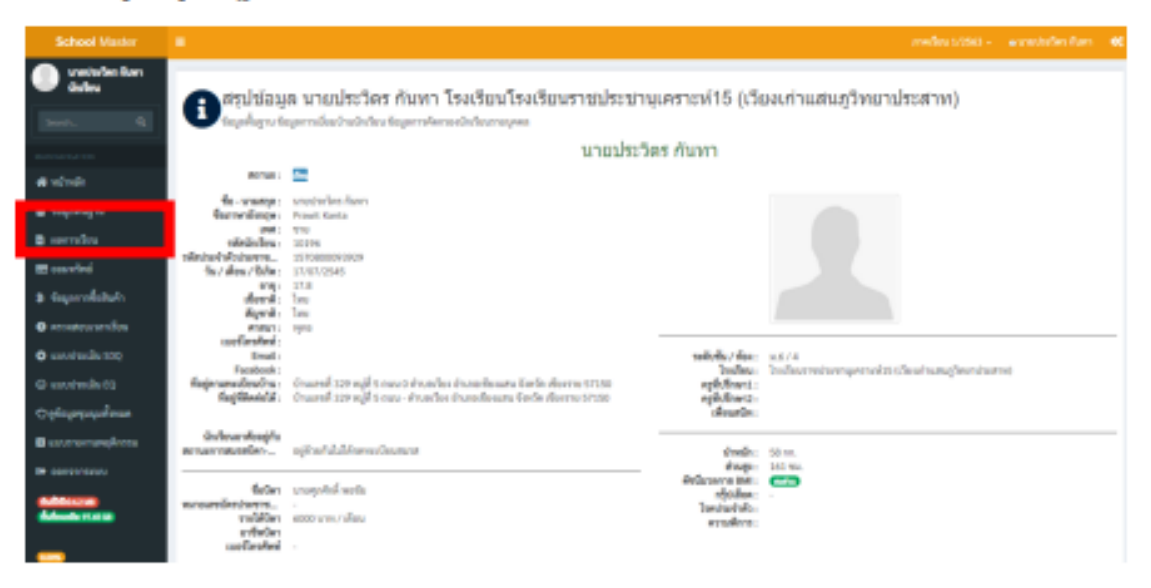

#### เมนู ผลการเรียน

แสดงข้อมูลการเรียนของนักเรียน

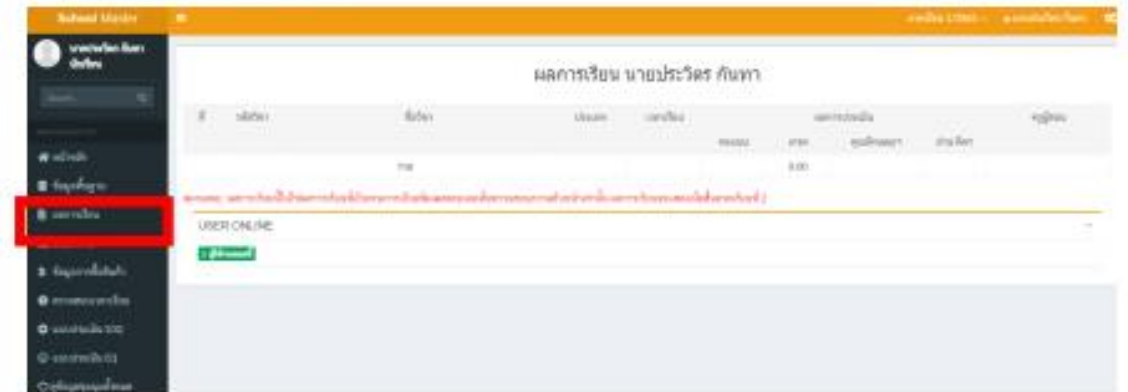

#### เมนู ออมหรัพย์

แสดงประวัติการออมทรัพย์ แต่ละปีการศึกษา ของนักเรียน

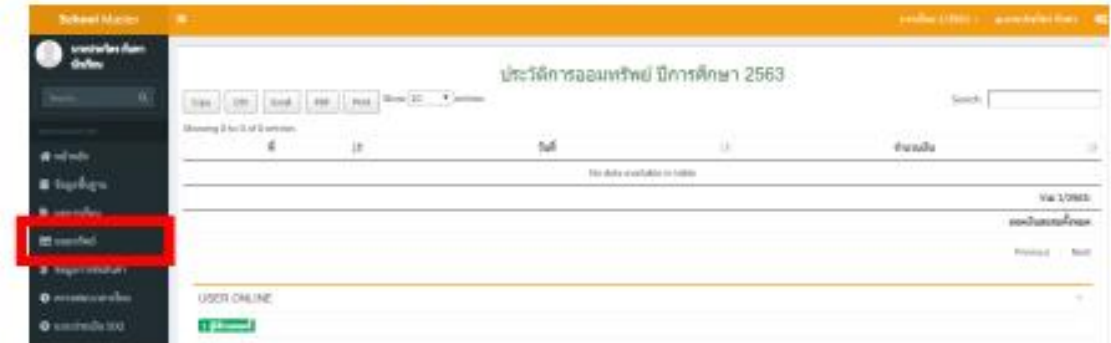

## เมนู ข้อมูลการซื้อสินค้า

แสดงประวัติการซื้อสินค้า รวมไปถึง จำนวนเงินคงเหลือ ของนักเรียน

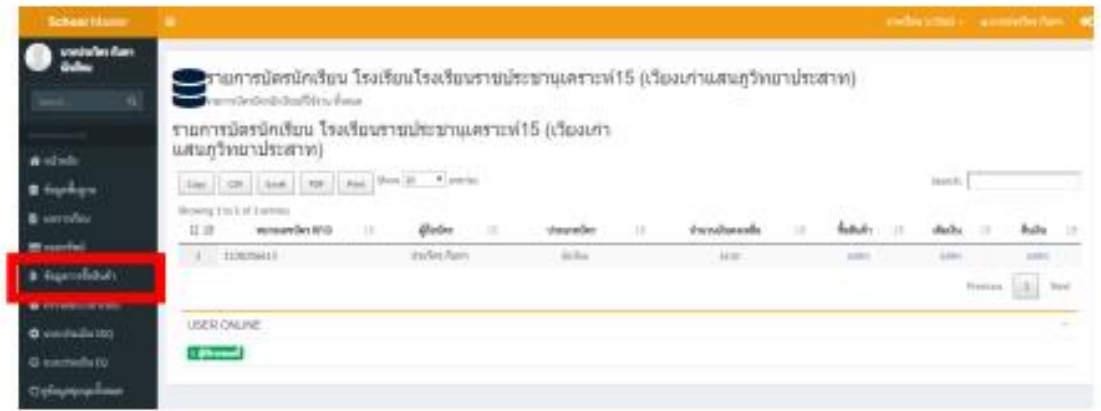

#### - เมนู ตรวจสอบเวลาเรียน

#### แสดงประวัติการขาดเรียน ของนักเรียน

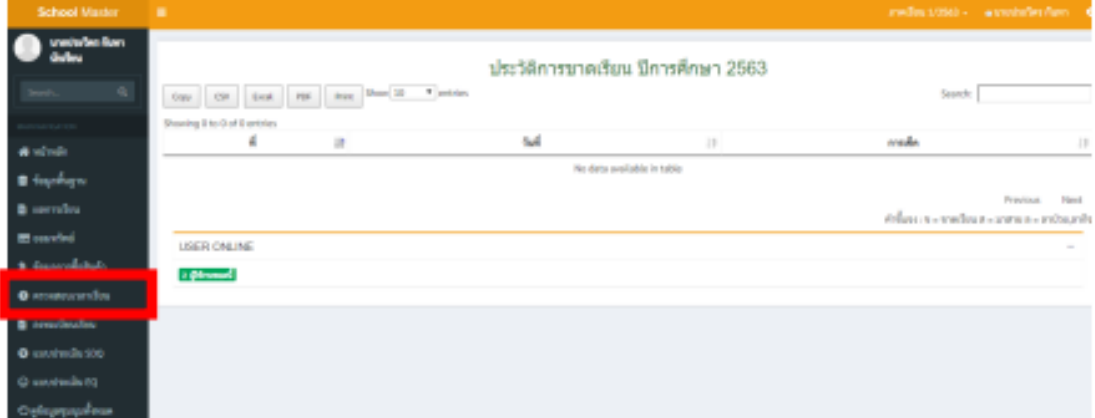

#### - เมนู ลงทะเบียนเรียน

แสดงข้อมูลการลงทะเบียนเรียนของนักเรียน รายบุคคล หรือการลงทะเบียนเรียนรายวิชาเลือกเสรี/ รายวิชาเพิ่มเติม

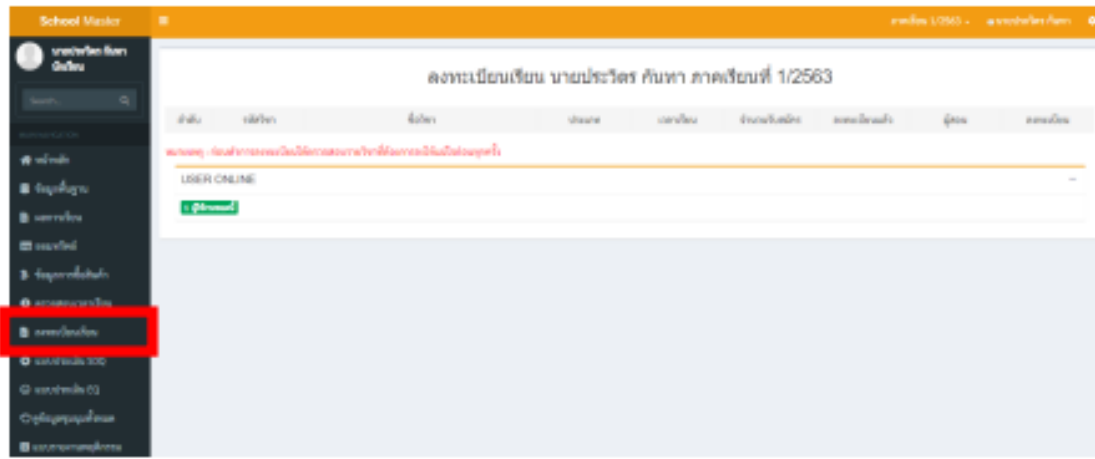

#### - เมนู แบบประเมิน SDQ

แสดงแบบประเมิน SDQ สำหรับนักเรียน สามารถประเมินตนเองได้

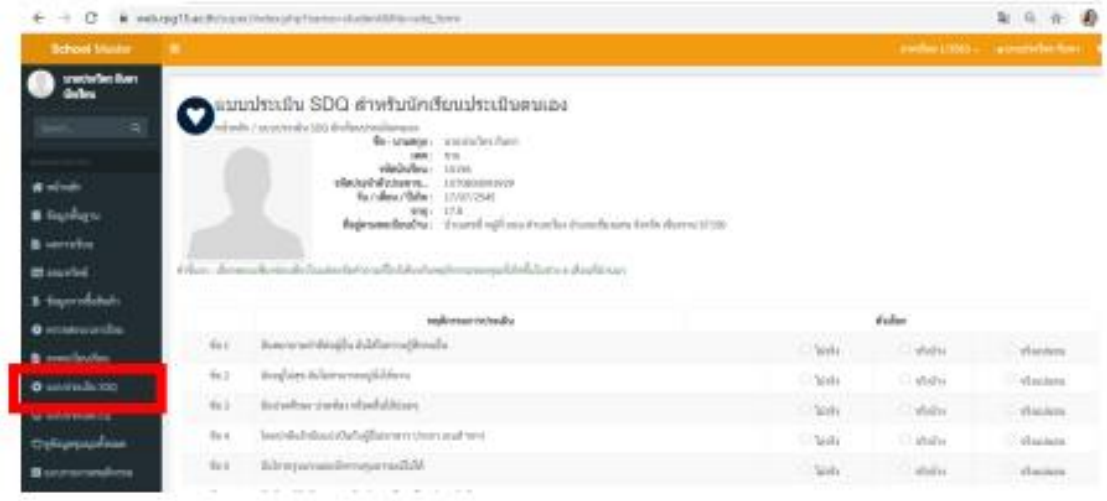

- เมนู แบบประเมิน EQ

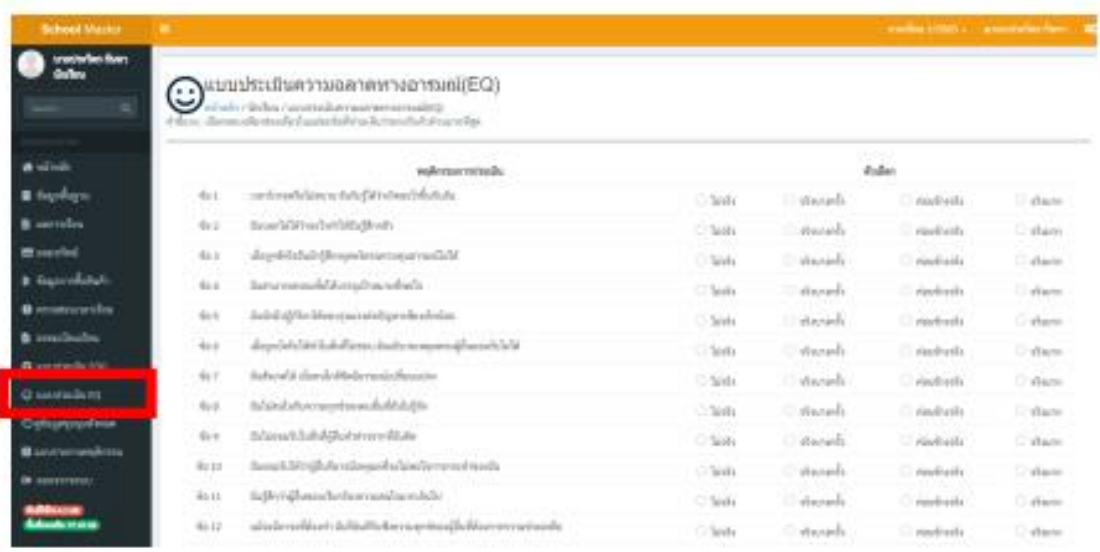

แสดงแบบประเมิน EQ สำหรับนักเรียน สามารถประเมินตนเองได้

## - เมนู ดูข้อมูลชุมนุมทั้งหมด

แสดงข้อมูลขุมนุมให้นักเรียนได้เลือกลงทะเบียน โดยจะกำหนดการ ปิด/เปิด ของการลงทะเบียนขุมนุม

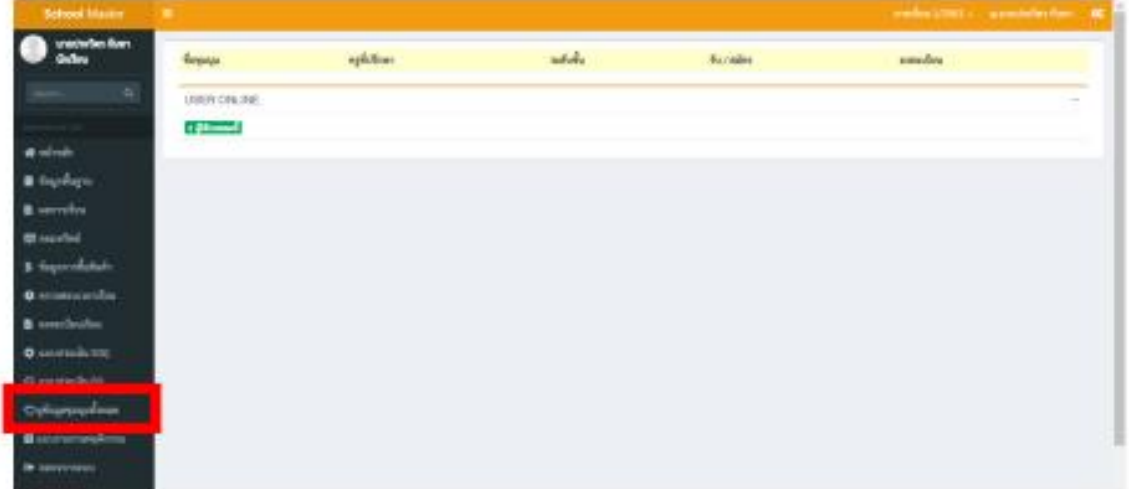

#### - เมนู แบบรายงานพฤติกรรม

รายงานพฤติกรรมนักเรียน การทำความดี/การตัดคะแนน

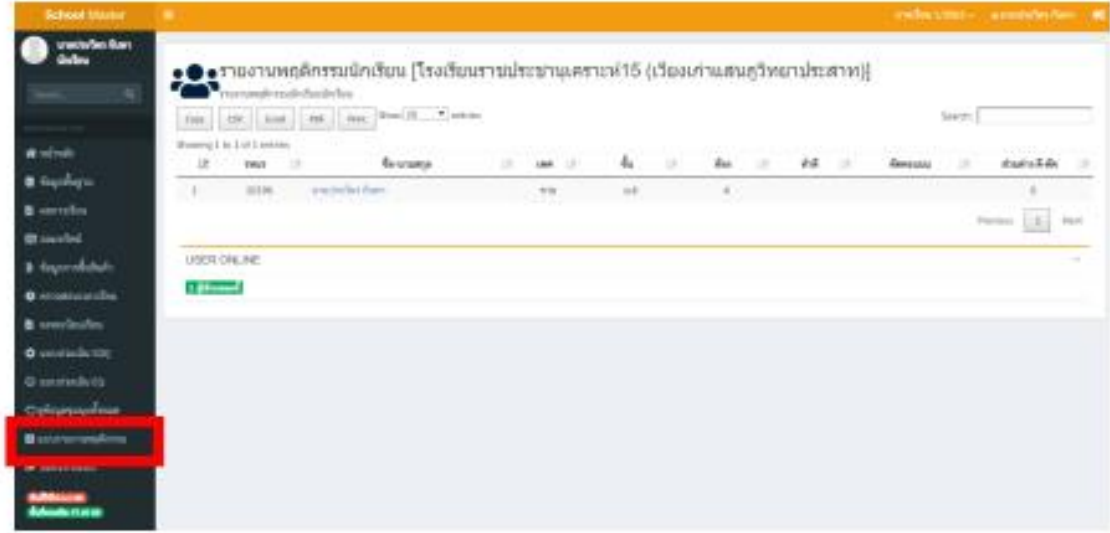

## **คู่มือการใช้งาน ระบบสารสนเทศสา หรับผู้ปกครอง**

**1.** เข้าสู่เว็บไซต์ของโรงเรียนบ้านป่ าแดง [https://www.padaengschool.ac.th](https://www.padaengschool.ac.th/) จากนั้นคลิกเลือก

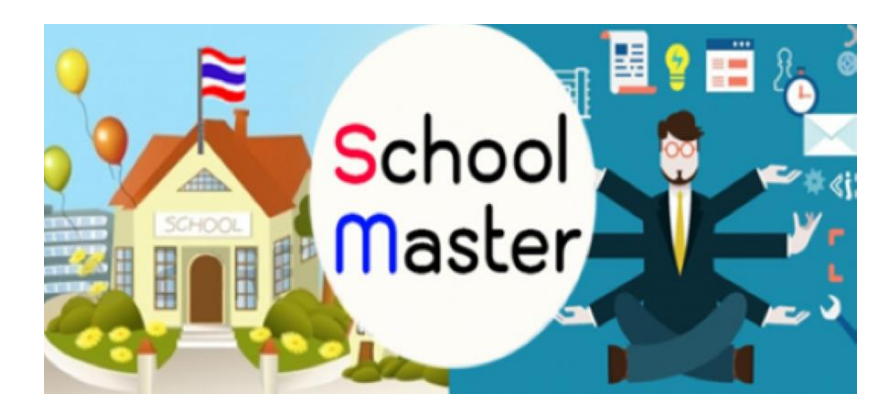

- 2. การ login เมื่อเข้าสู่หน้าเว็บไซต์โรงเรียนบ้านป่าแดง
	- 2.1 เลือกเข้าสู่ระบบสำหรับผู้ปกครอง

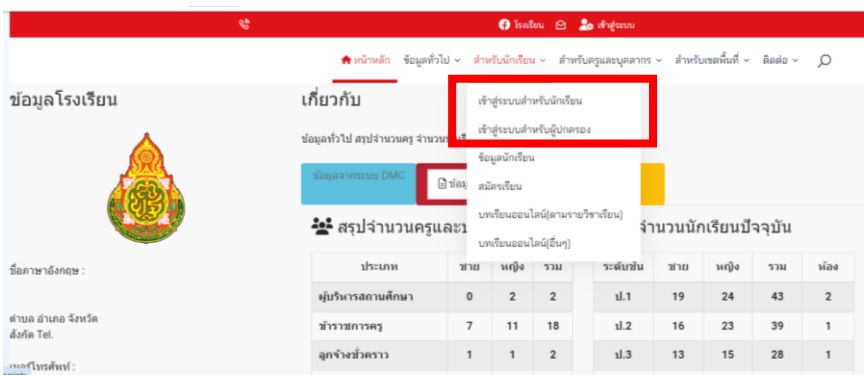

#### 2.2 เข้าสู่หน้าระบบ

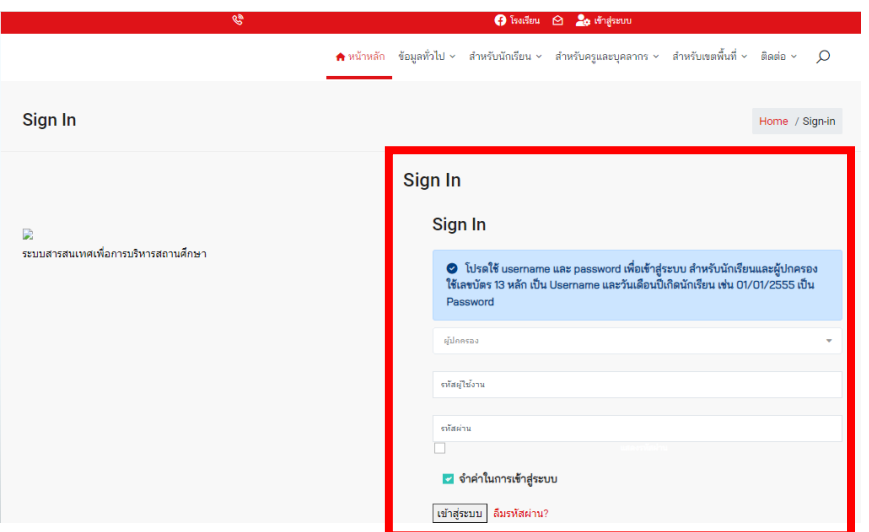

2.3 ลงซื่อเข้าสู่ระบบ โดยให้ผู้ปกครองครอง กรอกเลขบัตรประชาชน 13 หลัก ของนักเรียน และ

รหัสผ่าน เป็นเลขบัตรประชาชน 13 หลัก เหมือนกัน จากนั้นกด

ahginuu

3. เมื่อเข้าสู่ระบบสารสนเทศ <u>สำหรับผู้ปกครอง</u> จะพบกับหน้าต่างดังนี้

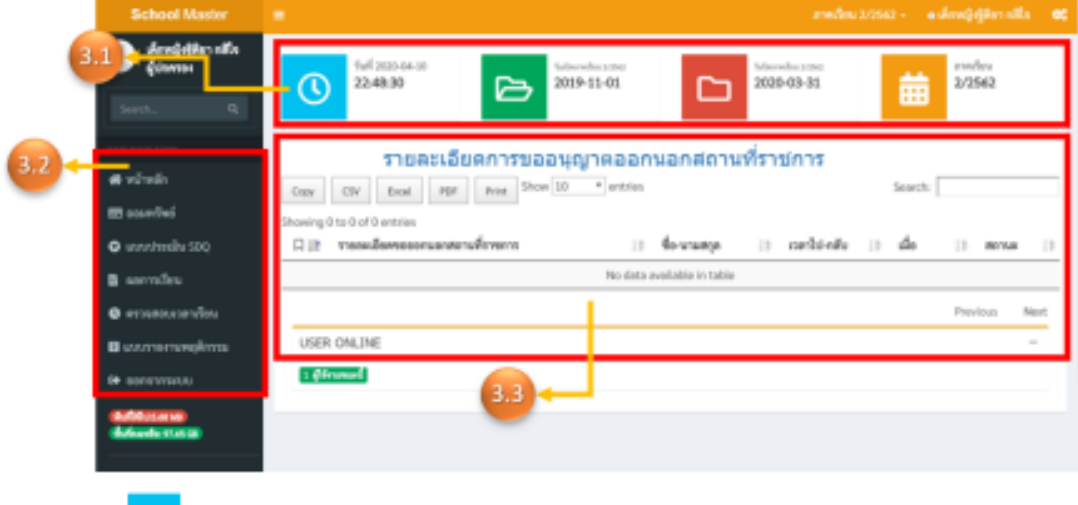

3.1 <sup>10</sup> วันที่ วัน/เดือน/ปี ณ ปัจจุบัน

<sup>2</sup><br>อี วันที่ วัน/เดือน/ปี วันเปิดภาคเรียน

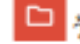

<mark>ี่ □ </mark> วันที่ วัน/เดือน/ปี วันปิดภาคเรียน

■ ภาคเรียน ณ ปัจจุบัน

#### 3.2 เมนูต่าง ๆ ของระบบสารสนเทศ สำหรับผู้ปกครอง

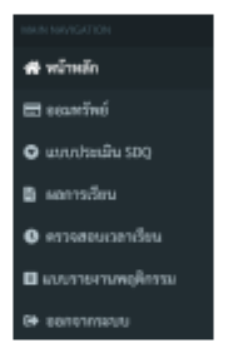

3.3 รายละเอียดการขออนุญาตออกนอกสถานที่ราชการ สามารถทำการ Copy สามารถ Export with CSV, Excel, PDF และทำการ Print ได้

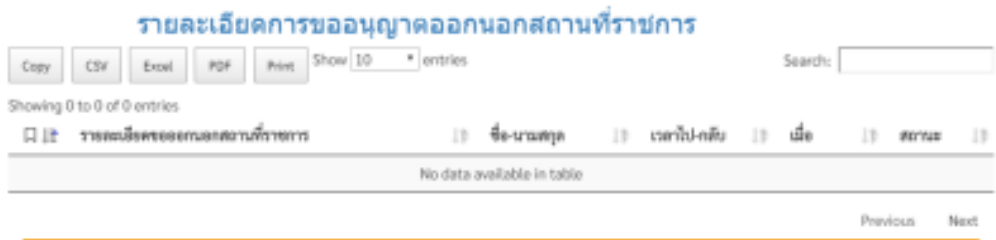

4. เมนูในระบบสารสนเทศ <u>สำหรับผู้ปกครอง</u>

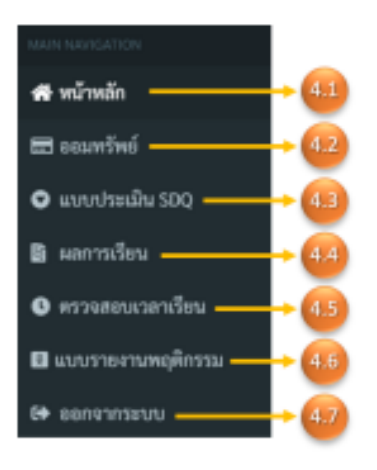

- 4.1 หน้าหลัก <mark>4 หน้าหลัก เ</mark>มื่อทำการคลิก จะกลับเข้าสู่หน้าเริ่มต้นที่เข้ามาสู่ในระบบสารสนเทศ สำหรับผู้ปกครอง
- 4.2 ออมหรัพย์ ██ ออมหรัพย์ ทำหน้าที่ แจ้งประวัติการออมหรัพย์ ปีการศึกษานั้น ๆที่ทำการออม สามารถทำการ Copy สามารถ Export with CSV, Excel, PDF และทำการ Print ได้

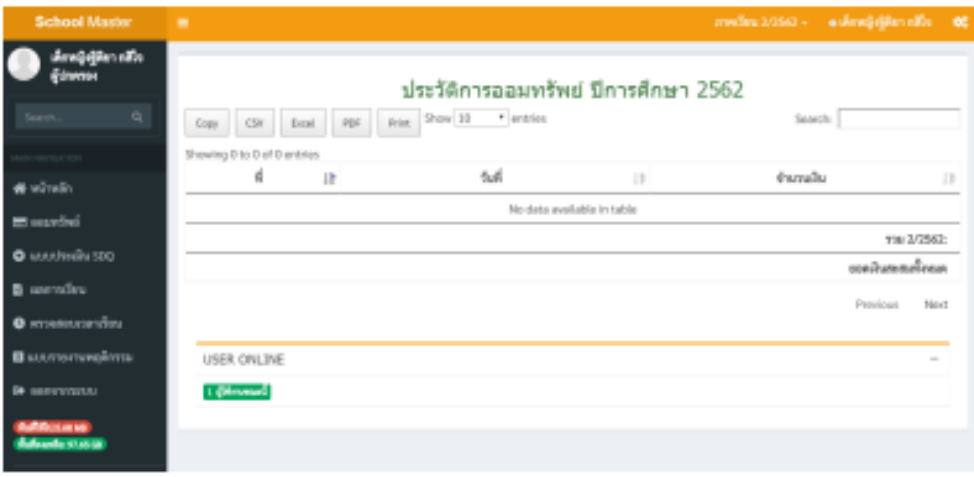

## 4.3 แบบประเมิน © แบบประเมิน SDQ เป็นแบบประเมิน SDQ สำหรับผู้ปกครองประเมินนักเรียน เมื่อ

ผู้ปกครองประเมินนักเรียนเสร็จ ผู้ปกครองทำการตรวจสอบ และทำการบันทึก <sup>และพระ</sup>เชอร์สต์ละ

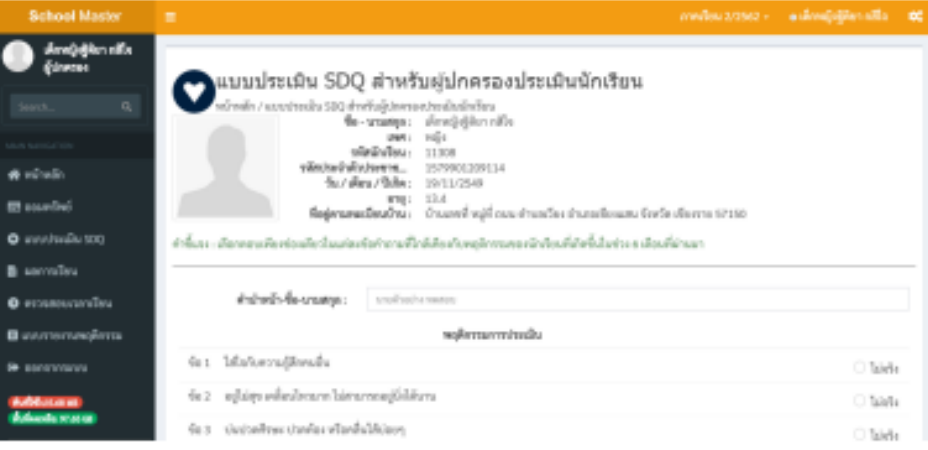

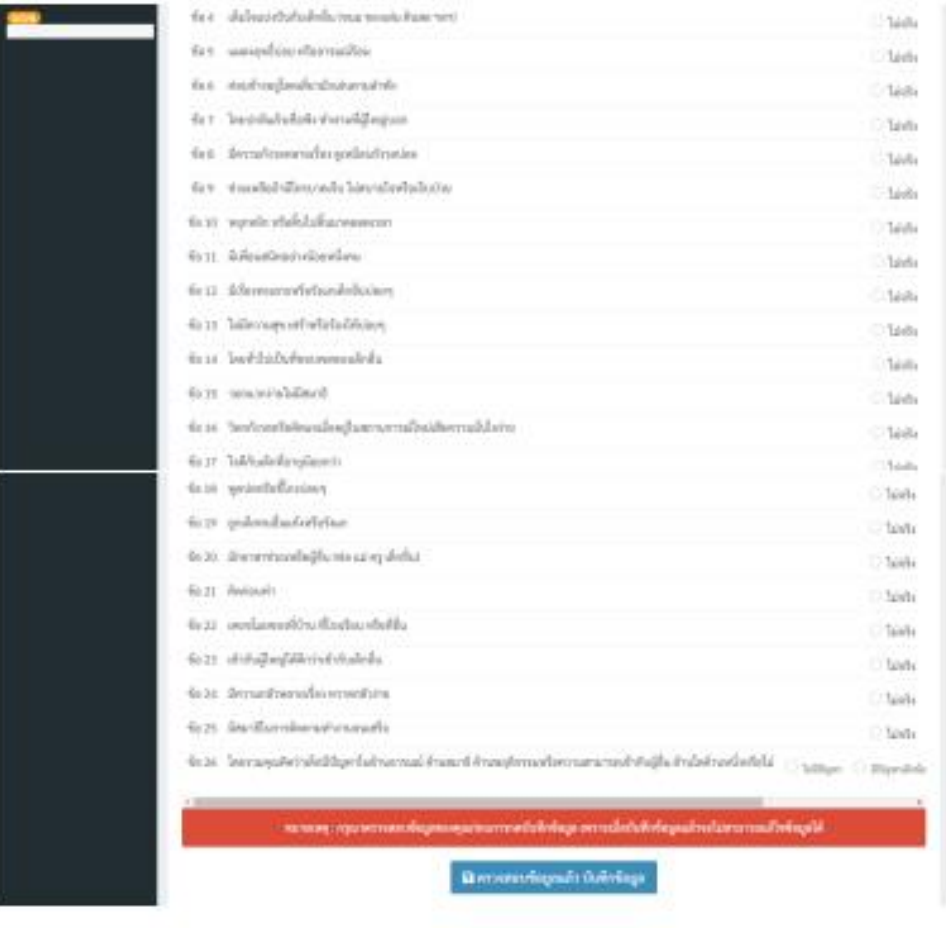

4.4 ผลการเรียน <mark>■ ผลการเรียน</mark> ผู้ปกครองสามารถตรวจสอบผลการเรียนของนักเรียนได้ด้วยตนเอง ซึ่ง

จะแจ้งเป็นลำตับ ชื่อรายวิชา รายละเอียดต่าง ๆ คะแนน และผลการเรียน

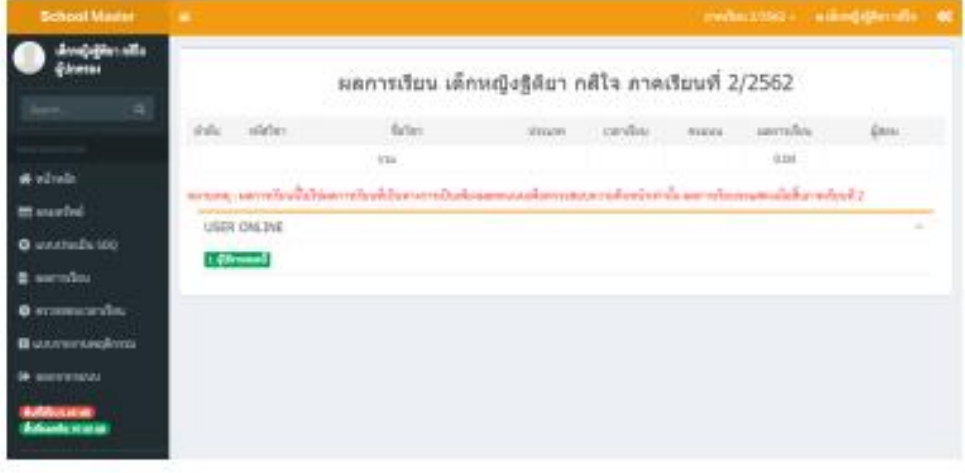

4.5 ตรวจสอบเวลาเรียน ♥ ตรวจสอบเวลาเรียน ซึ่งผู้ปกครองสามารถตรวจสอบประวัติการขาดลา มา สาย การลาป่วย และลากิจ ของนักเรียนได้ด้วยตอนเอง ในประวัติการขาดลา มาสาย การลาป่วย และลากิจ ของนักเรียนจะมีวันที่แจ้งอย่างชัดเจน และสถานะการมาโรงเรียนหรือการขาดลา มาสาย การลาป่วย และลากิจ

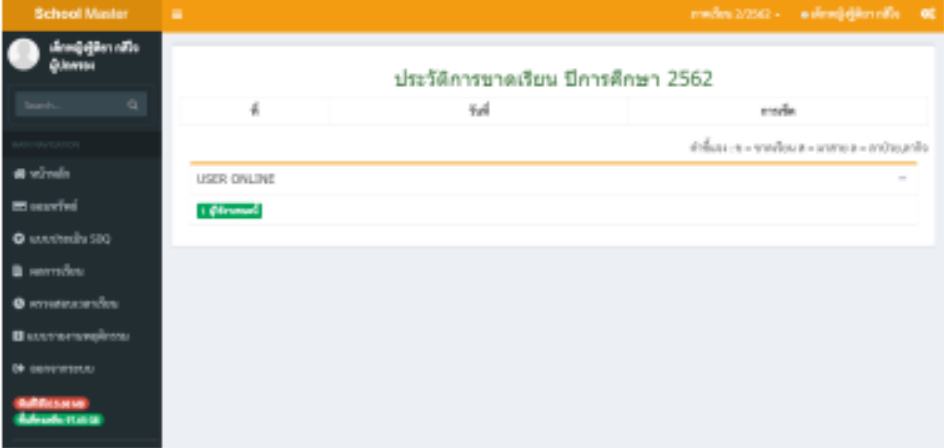

นุเคราะห์15 (เวียงเก่าแสนภูวิทยาประสาท) ของรายบุคคล ทั้งการทำความดี และการโดนตัดคะแนน พฤติกรรม

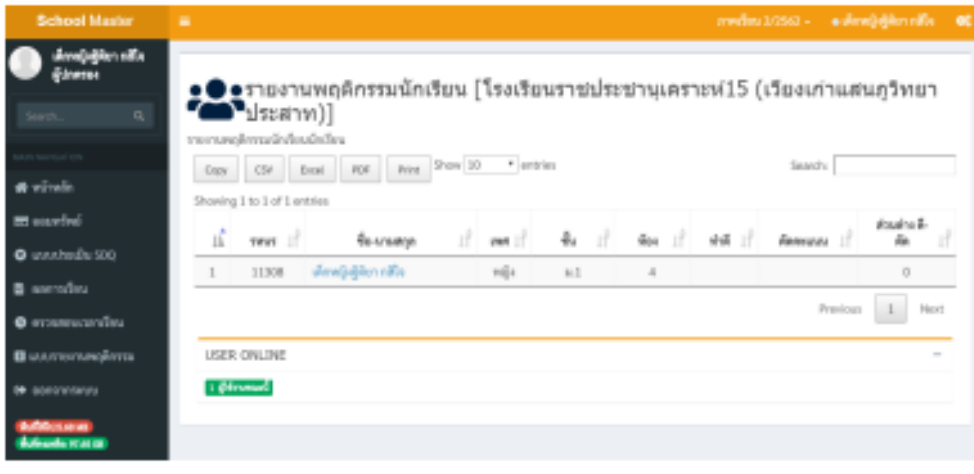

4.7 ออกจากระบบ <sup>→</sup> ออกจากระบบ

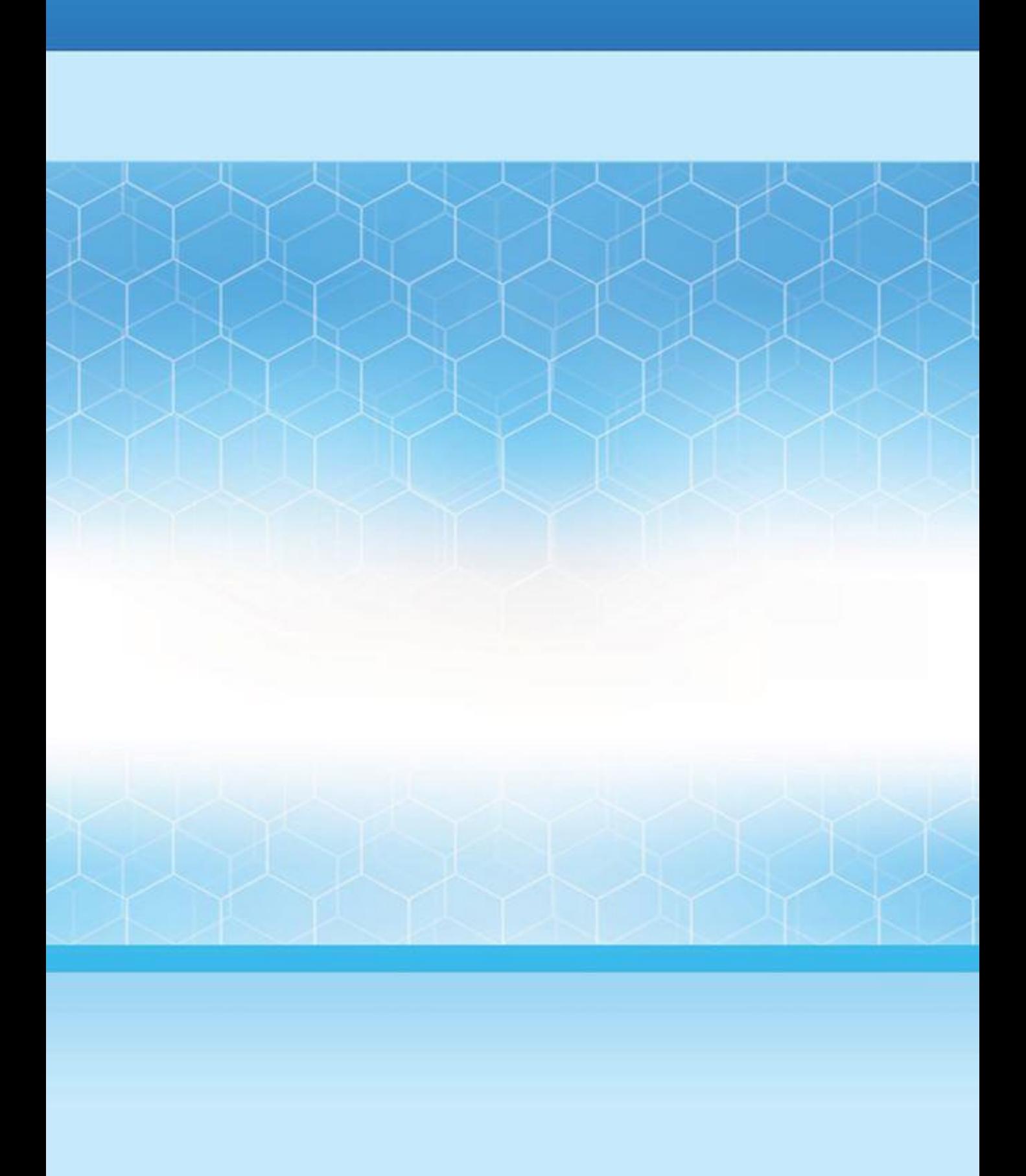